# **SEPA-Mandate**

Die Verwaltung der Mandate erfolgt innerhalb der Adress-Stammdaten.

Innerhalb jeder BANKVERBINDUNG der Adresse gibt es ein zusätzliches Register: "**SEPA-Mandate**".

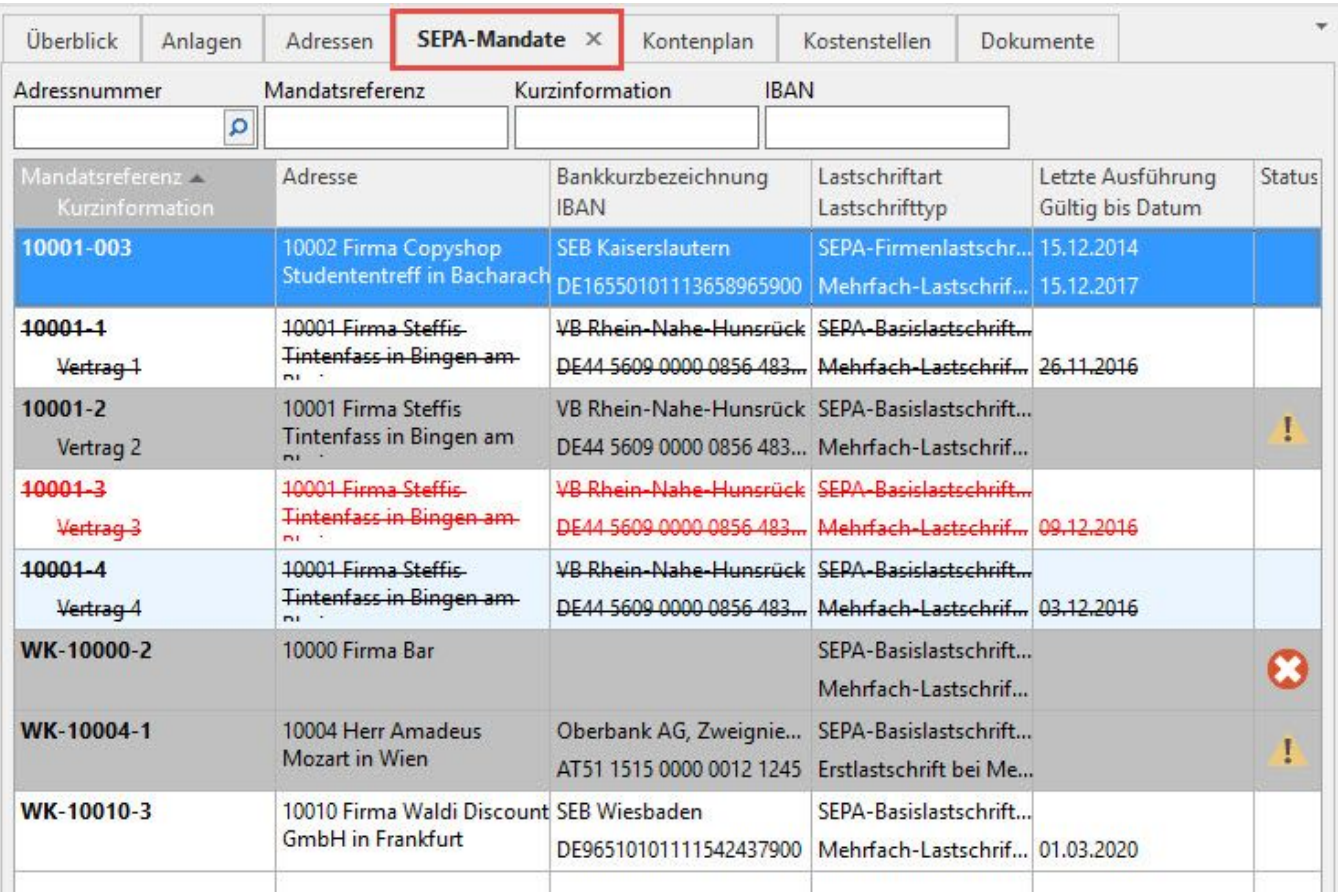

In dieser Übersicht (Tabelle) werden alle zu dieser Bankverbindung hinterlegten Mandate aufgelistet. Gesperrte Mandate werden in der Farbe für "Gesperrte Datensätze" (Standard: rot) dargestellt; Mandate ohne Unterschrift werden grau hinterlegt und Mandate, die widerrufen wurden oder abgelaufen sind, werden durchgestrichen dargestellt.

Bei der Anlage des ersten Mandates erhält dieses automatisch das Standard-Kennzeichen. Werden mehrere Mandate angelegt, kann das Standard-Kennzeichen beliebig zugeordnet werden. Es kann jeder IBAN ein "Standard-SEPA-Mandat" zugeordnet werden.

Mit der Kennzeichnung: "Ist Standard (für diese Adresse)" wird ein Mandat als adressspezifischer Standard gekennzeichnet und somit immer in der Kombination Adressnummer und IBAN aktiviert. (Verwendung z.B. bei gleicher Bankverbindung für unterschiedliche Adressen)

Adressspezifische Standards haben eine höhere Priorität als Bankverbindung-Standards [Ist Standard (für diese Bankverbindung)].

Mandate mit "Ist Standard (für diese Adresse)" werden bei der Auswahl (in der Kombinationseingabe und in der Bankverbindungs-Tabelle mit einem Kreisrunden-A ausgezeichnet).

Wird die Tabelle "SEPA-Mandate" fokussiert, erscheint das zusätzliche **Register: "Tabellentools SEPA-Mandate (Bearbeitung)"**.

Dieses Register enthält die Schaltflächen: NEU und ÄNDERN.

Mit den Schaltflächen: NEU oder ÄNDERN öffnet sich ein weiteres Fenster. Außerdem steht die Schaltfläche: STANDARD zum Setzen des Standard-Kennzeichens zur Verfügung. Für jede IBAN kann ein Standard-Mandat angelegt werden.

#### **Hinweis** Δ

Damit die "**SEPA-Mandate**" direkt im Überblick der Stammdaten als eigenes Register ersichtlich sind, können Sie es wie folgt einblenden: STAMMDATEN - ADRESSEN - Gruppe: VERWEISE - Schaltfläche: VERWALTUNG - SEPA-MANDATE.

#### **SEPA-Mandat mit Doppelklick öffnen**

Wird ein SEPA-Mandat (STAMMDATEN - Schaltfläche: VERWALTEN - SEPA-MANDATE) mit einem Doppelklick geöffnet, befindet man sich im Einseh-Modus.

## Auf der Registerkarte: ERFASSUNG steht die Schaltfläche: ÄNDERN zur Verfügung.

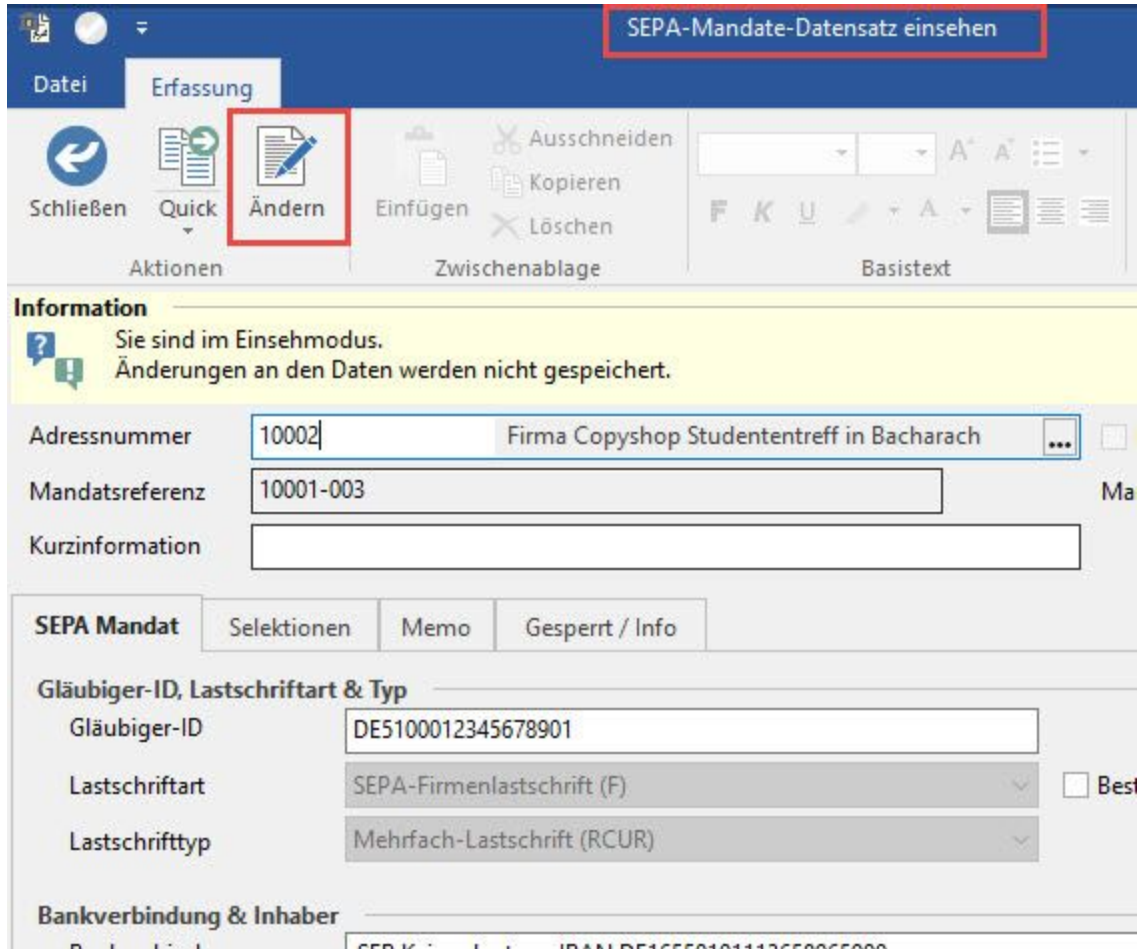

Änderungen werden in einem Protokoll gespeichert. Dieses Protokoll befindet sich direkt im SEPA-Mandat und kann über Registerkarte: DATEI - ÄNDERUNGSPROTOKOLLE aufgerufen werden.

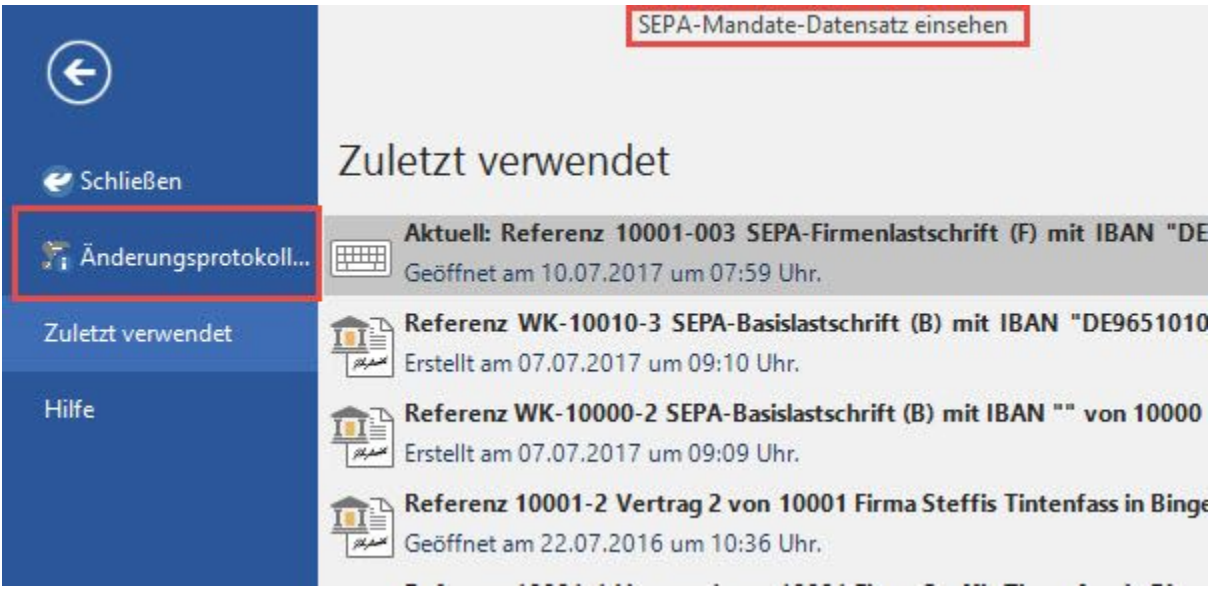

Das Änderungsprotokoll enthält Angaben zu Benutzer und Änderungsdatum sowie Feldnamen und den "alten" und den "neuen" Wert.

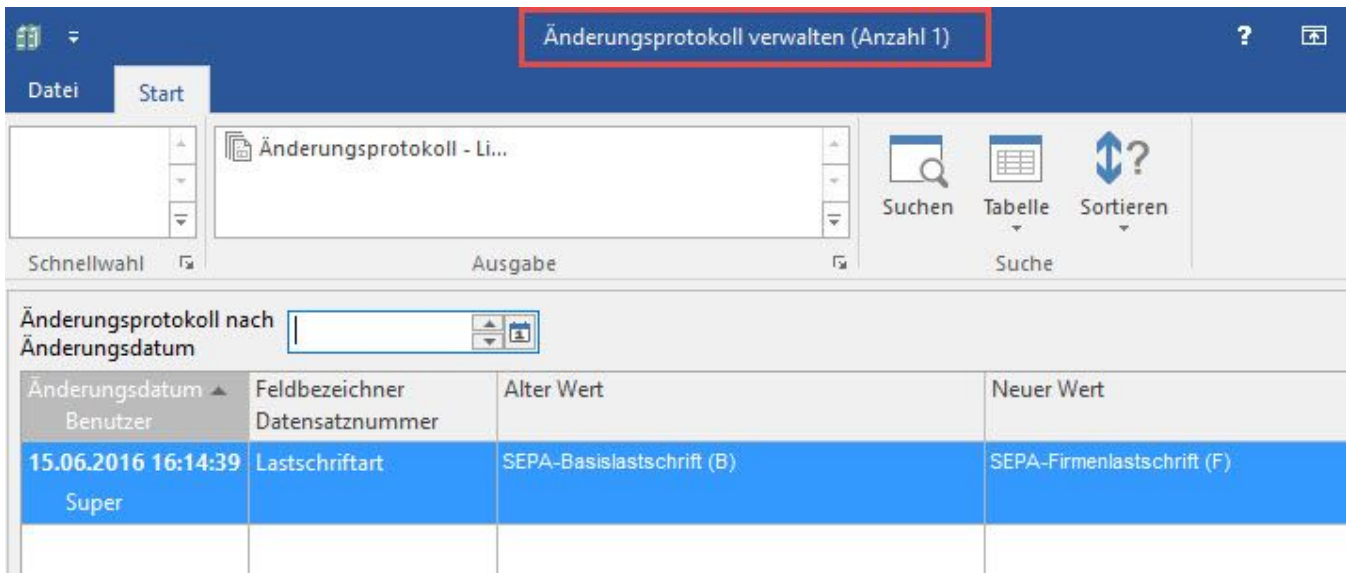

Das Änderungsprotokoll kann als Liste gedruckt werden.

### **Weitere Themen**

- [Aufruf der SEPA-Mandate](https://hilfe.microtech.de/display/PROG/Aufruf+der+SEPA-Mandate)
- [SEPA-Mandate Kopfdaten](https://hilfe.microtech.de/display/PROG/SEPA-Mandate+-+Kopfdaten)
- [Register: "SEPA-Mandat"](https://hilfe.microtech.de/pages/viewpage.action?pageId=11734217)
- [Register: "Gesperrt/Info"](https://hilfe.microtech.de/pages/viewpage.action?pageId=11734221)
- [Änderung der Bankverbindung in einem bestehenden SEPA-Mandat](https://hilfe.microtech.de/pages/viewpage.action?pageId=11734223)
- [Änderung der Adressnummer in einem bestehenden SEPA-Mandat](https://hilfe.microtech.de/pages/viewpage.action?pageId=11734225)
- [Prüfungen und Meldungen für SEPA-Mandate](https://hilfe.microtech.de/pages/viewpage.action?pageId=11734228)
- [SEPA-Mandate Dokumente](https://hilfe.microtech.de/display/PROG/SEPA-Mandate+Dokumente)
- [Druck für Anforderung SEPA-Einzugsermächtigung](https://hilfe.microtech.de/pages/viewpage.action?pageId=411172883)
- [Archivierung von Mandaten/History für SEPA-Mandate](https://hilfe.microtech.de/pages/viewpage.action?pageId=11734246)
- [Selektionsfelder und Regeln für SEPA-Mandate](https://hilfe.microtech.de/pages/viewpage.action?pageId=11734249)
- [Berechtigungen für die Verwaltung von SEPA-Mandaten](https://hilfe.microtech.de/pages/viewpage.action?pageId=11734251)
- [SEPA-Check-Assistent](https://hilfe.microtech.de/display/PROG/SEPA-Check-Assistent)